# MADAI Workbench 1.7.0 Tutorial: A Supplement to the ParaView Tutorial

Cory Quammen

## **Contents**

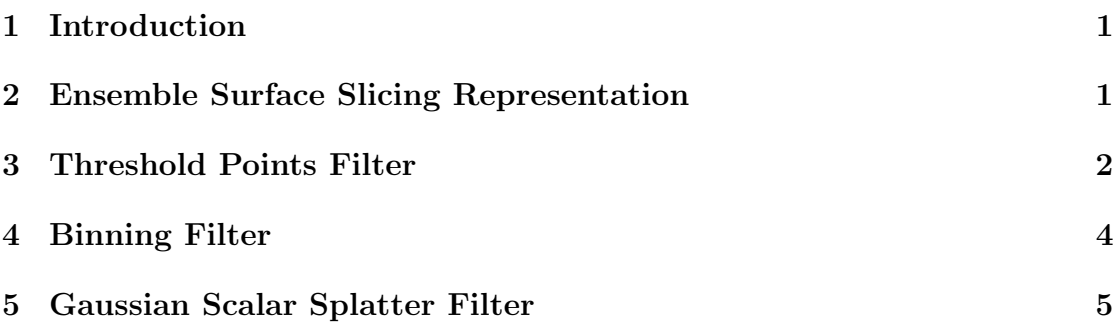

#### 1 Introduction

This tutorial will walk you through using several of the features of the MADAI Workbench. These features not available in a plain installation of ParaView.

The content of this tutorial assumes that you have gone through the ParaView Tutorial for version 3.98 or higher of ParaView.

# 2 Ensemble Surface Slicing Representation

In the ParaView tutorial, we have seen that several representations are available for displaying data in ParaView (3D Glyphs, Outline, Points, Surface, Surface with Edges, Wireframe). Another representation is suitable for displaying a group of surfaces using a technique called Ensemble Surface Slicing [1].

Open the files apple.ply, banana.ply, cherry.ply, and grape.ply. The Ensemble Surface Slicing representation operates on a set of surfaces grouped together into a multiblock dataset. To group the files, select them all in the Pipeline Browser by holding the shift key and selecting the first file in the browser

and then the last. Next, group them together with Filters  $\rightarrow$  Alphabetical  $\rightarrow$ Group Datasets. The resulting display will show the union of the surfaces, the same as what you would get just by having all the surfaces' visibility turned on.

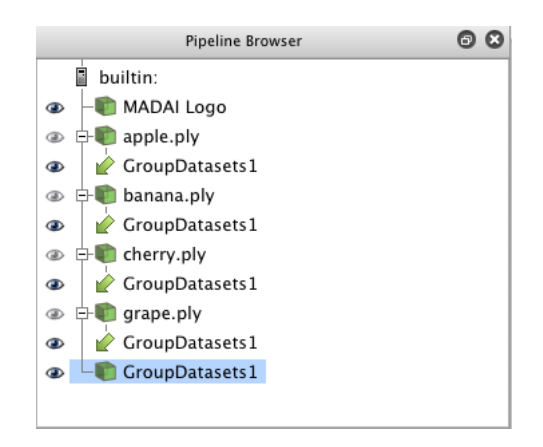

Figure 1: The fruit datasets apple.ply, banana.ply, cherry.ply, and grape.ply grouped together.

Next, change the representation of the grouped surfaces to Ensemble Surface Slicing. Change the Slice Width setting to 2 and the Plane Normal to 0, 0, 1. You will now see all the surfaces, but slices will be taken out of each surface in such a way that shows all the surfaces.

#### 3 Threshold Points Filter

ParaView provides a Threshold filter that operates on cells in a dataset. Cells, such as triangle or tetrahedra, are elements that either have a surface area or volume. This is a problem when your dataset consists of points with no associated cells. This can show up in strange ways when you have applied a Threshold filter to your dataset, but no filtering appears to have been done.

To see that this is the case, create a point source by selecting Sources  $\rightarrow$  Point Source. Change the Number of Points to 1000 and Radius to 1. Next, create a Calculator filter by selecting Filters  $\rightarrow$  Alphabetical  $\rightarrow$  Calculator. Set the Result Array Name to "X" and enter "coordsX" in the text field above the calculator buttons. This creates a point scalar field that has the same value as the x-coordinates of the points.

No apply the Threshold filter (Filters  $\rightarrow$  Alphabetical  $\rightarrow$  Threshold). Select "X" from the Scalars menu and uncheck the All Scalars checkbox and then click Apply. You should see all the original points. Next, change the Maximum value to 0.2. Again, all the original points are displayed, indicating that thresholding

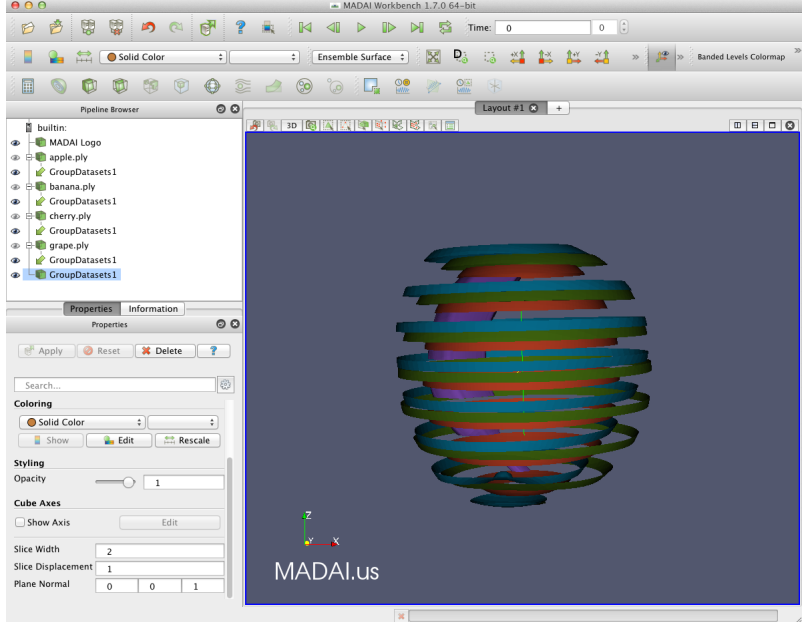

Figure 2: The fruit datasets displayed with the ensemble surface slicing technique.

| $\blacksquare$ | Properties (Calculator1) |      |                   |       |      |
|----------------|--------------------------|------|-------------------|-------|------|
| Attribute Mode |                          |      | <b>Point Data</b> |       |      |
|                | Result Array Name        | x    |                   |       |      |
| coordsX        |                          |      |                   |       |      |
| Clear          | í                        |      | iHat              | iHat  | kHat |
| sin            | COS                      | tan  | abs               | sart  |      |
| asin           | acos                     | atan | ceil              | floor |      |
| sinh           | cosh                     | tanh | x^v               | exp   | 全    |
| v1.v2          | mag                      | norm | In                | log10 |      |
| <b>Scalars</b> |                          |      | Vectors           |       |      |

Figure 3: Creating a point scalar field for the point data.

did not work. Select the Calculator1 filter in the Pipeline Browser again and this time create a Threshold Points filter (Filters  $\rightarrow$  Alphabetical  $\rightarrow$  Threshold Points Filter). Select "X" as the scalars and change the right value of the **Threshold** Range to 0.2. This time, the points will be filtered such that points with the X value (and x-coordinate) above 0.2 are removed from the point set.

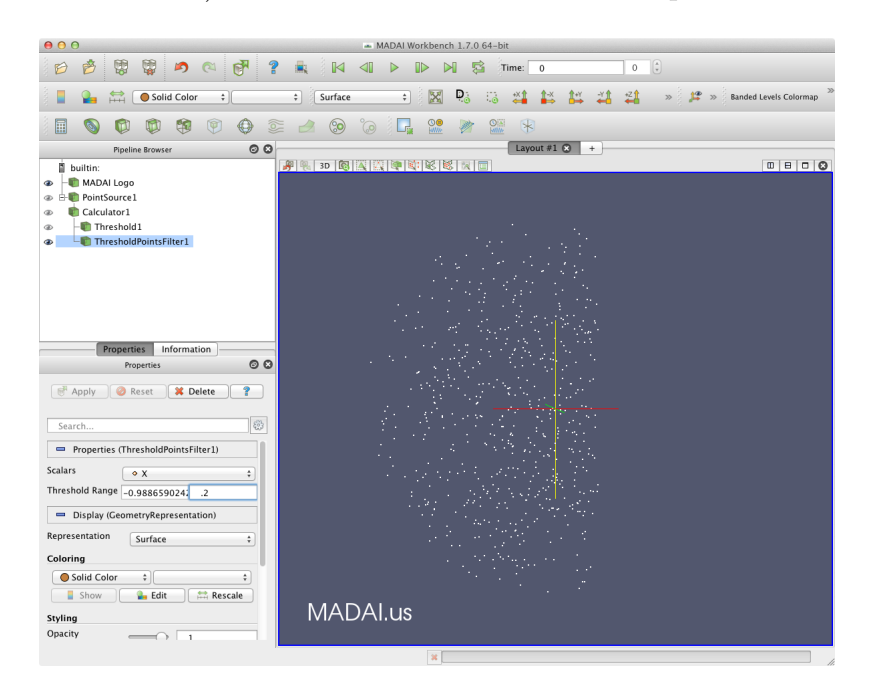

Figure 4: Results of the Threshold Points filter.

#### 4 Binning Filter

The Binning Filter provides a fast way to create a regular 2D or 3D grid representing density from a point set. If you have completed the exercise from the previous section, delete the Threshold1 and ThresholdPoints1 filters from the pipeline by right-clicking them and choosing the menu item Delete. Now click on the PointSource1 source and change the **Number of Points** to 100,000. Now apply a Binning filter to it (Filters  $\rightarrow$  Alphabetical  $\rightarrow$  Binning Filter). The default settings are fine. Click Apply. Now set the representation to Slice and set the Slice Direction to XY Plane. Move the Slice to the middle of the range. In the Coloring section, choose the NumberDensity point field in the popup menu and click the Rescale button.

The NumberDensity feld gives the number of points that fall within each grid cell. In addition to the NumberDensity field, the binning filter also sums up each

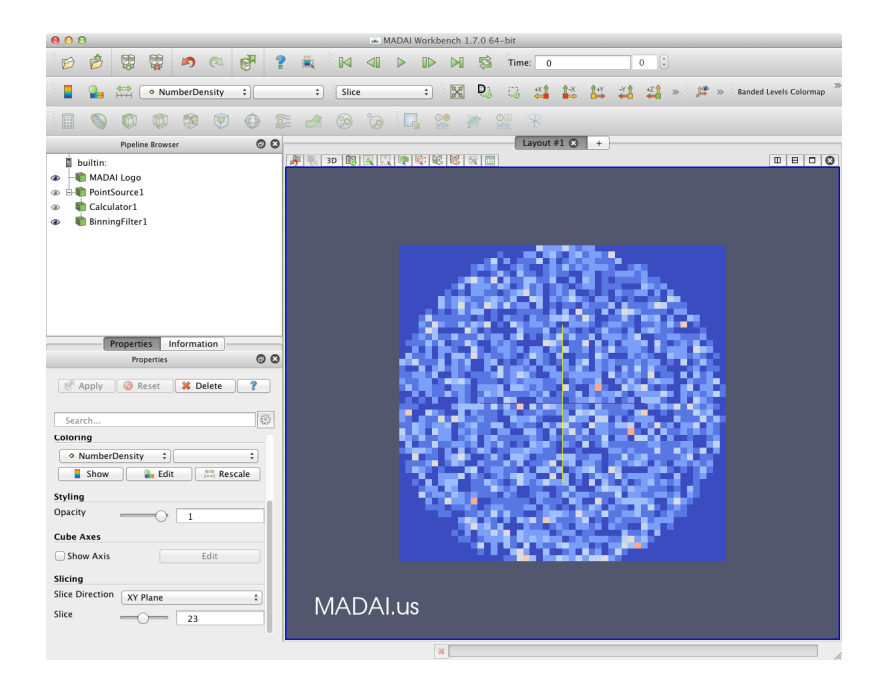

Figure 5: Results of the Binning filter.

point data field. Change the point data field in the Coloring section to X Density. The value of each grid point in this filter's output is the sum of all the X values of the points that fall within the cell.

To get the average density of the points in the grid cel, you can divide the X Density field by the NumberDensity field. To do thisl, apply a Calculator filter to BinningFilter1, set the Result Array Name to AverageX, and set the text field to X Density / NumberDensity.

# 5 Gaussian Scalar Splatter Filter

Whereas the Binning filter computes discrete summation of points within a grid cell, the Gaussian Scalar Splatter filter computes smoother density fields by spreading the values associated with each point according to an isotropic 3D Gaussian "splat" function whose integrated energy is 1. The 3D Gaussian splat has a size specified in units of standard deviation that determines how far the influence of each point reaches and how smooth the resulting scalar field. The splat is translated to each point in the input. The integrated portion of the splat that intersects a grid cell is computed and added to the value at the cell to arrive at a number density similar in concept to the number density field produced by the binning filter. In fact, this filter produces the same results as the binning filter as the size

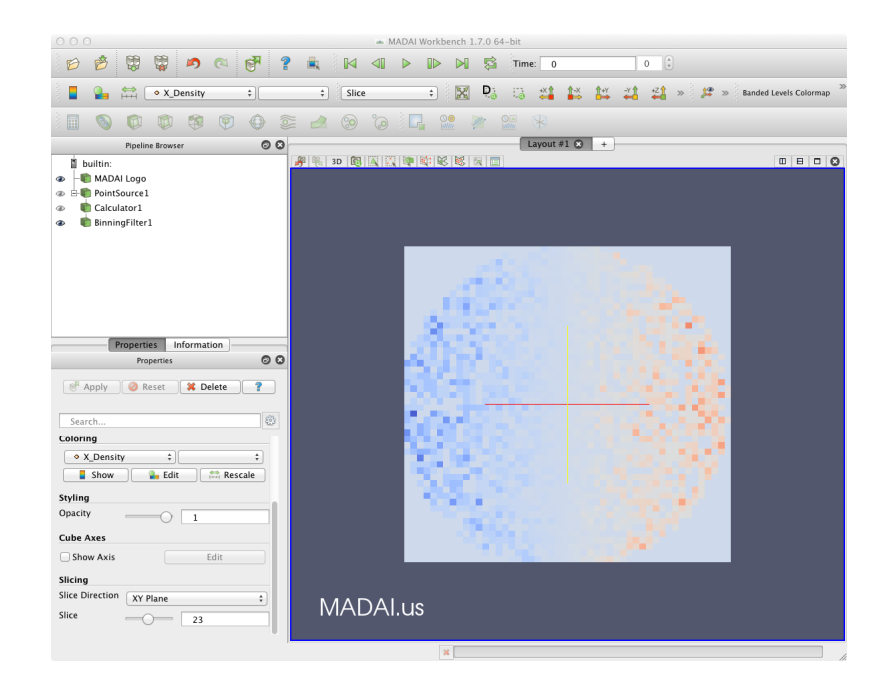

Figure 6: The X Density field computed by the Binning filter from the X field.

of the splat approaches 0. Each point data field F is multiplied by this integrated value and added to a new data field called F Density. An important feature of this filter is that if you integrate a dataset field produced by the filter and integrate the dataset field input to this filter, the answer is the same.

Add a Gaussian Scalar Splatter filter (Filters  $\rightarrow$  MADAI  $\rightarrow$  Gaussian Scalar Splatter) to Calculator. Leave the **Standard Deviation** setting at 0.1, but change the Sample Dimensions to 50 50 11. Click the Apply button. Next, change the representation to Slice, color the data by NumberDensity, and click the Rescale button.

Now change the Standard Deviation value to 0.2 and click Rescale. Notice how the splatted result is smoother.

Now color the slice by the X Density dataset and click the Rescale button.

### References

[1] Oluwafemi S. Alabi, Xunlei Wu, Jonathan M. Harter, Madhura Phadke, Lifford Pinto, Hannah Petersen, Steffen Bass, Michael Keifer, Sharon Zhong, Chris Healey, and Russell M. Taylor II. Comparative visualization of ensembles using ensemble surface slicing. pages 82940U–82940U–12, 2012.

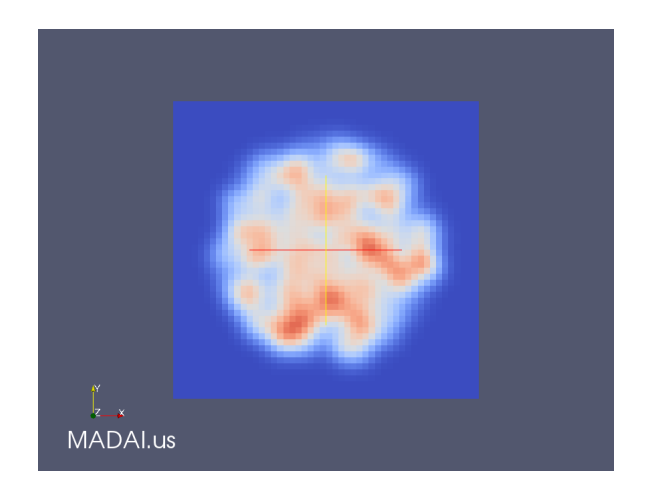

Figure 7: Point density produced by the GaussianScalarSplatter filter (NumberDensity field) with standard deviation 0.1.

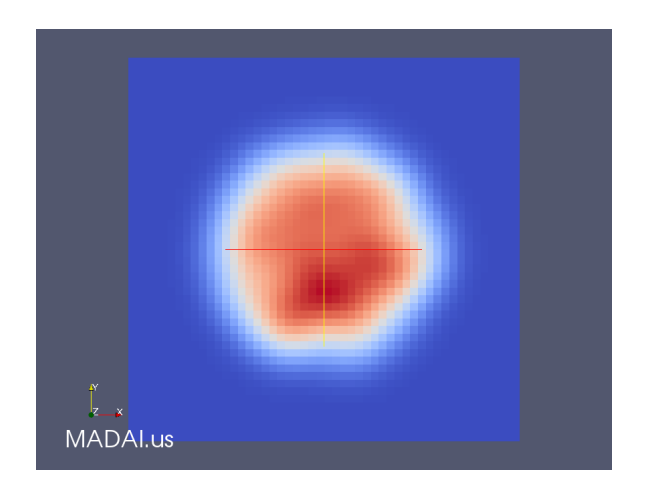

Figure 8: Smoother point density produced by the GaussianScalarSplatter filter with standard deviation 0.2.

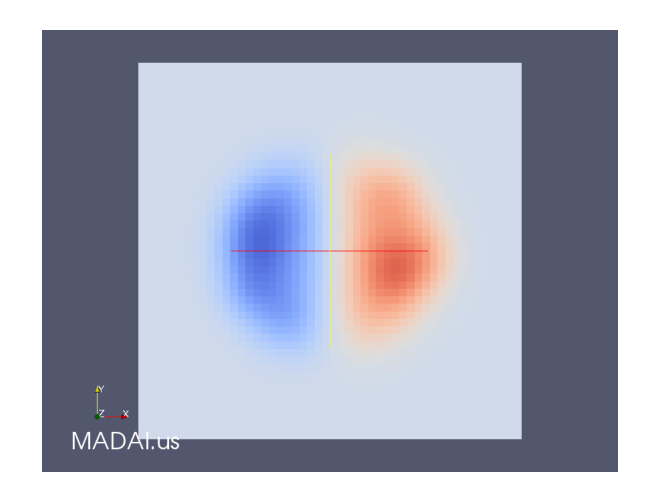

Figure 9: X\_Density produced by the GaussianScalarSplatter filter with standard deviation 0.2.